## resideo

# Genie Garage Door Openers\*

## can now be controlled with Resideo Total Connect<sup>®</sup> 2.0

### **QUICK START GUIDE**

**Open and close Genie garage door openers within the Total Connect App. See and manage all devices inside a single app for simplified control of security and smart devices.**

**Before you begin, you must have:**

- **A Genie branded Wi-Fi smart garage door opener or Aladdin Connect® RetroFit Kit**
- **An active Total Connect 2.0 subscription enrolled in the smart home package**

#### **HOW TO GET STARTED:**

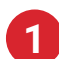

**1** Log into your Total Connect App.

From the "**Devices**" page, please click the 3 vertical dots in the top right corner and then select "Add/Remove Devices". **2**

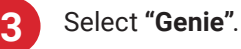

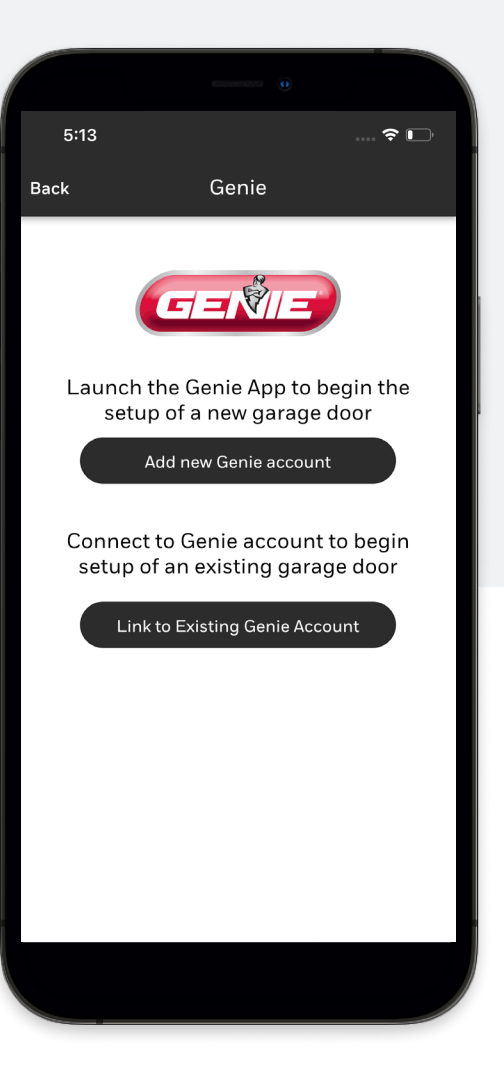

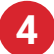

You will be prompted with two options:

- a. Select "**Link to Existing Account**" if you currently have an account for your garage door opener in the Genie Aladdin Connect® App, then continue to step #5.
- b. If you do not have an account, select the option "**Add new Account**" to download the Aladdin Connect® App and follow their instructions to setup your Wi-Fi garage door opener. Once completed, please return to Total Connect 2.0 and follow the steps above to continue with enrollment.
- **5** You will be prompted to enter your credentials, then click the "**Login**" button.
- If credentials are correct, you will be prompted to select which garage doors to enroll, please select all which you want to bring over. **6**
- A "**Success**" message will appear, and you will now see the garage doors in your devices list. **7**

#### **Garage Door Operation**

On the Total Connect "**Devices**" page you will see your garage door(s) with the current door status underneath. Tap the icon on the right to open or close the door. It's that simple! (Please note: Door operation may take a minute depending on your network connection)

Genie Door Open

#### **How to Remove Device**

- 1. Go to "**Devices**" page inside Total Connect
- 2. Tab on the 3 dots on the upper corner of the screen
- 3. Click add/remove Devices
- 4. Click the Genie icon
- 5. Log in with your Genie credentials
- 6. Deselect the garage door you want to remove from Total Connect
- 7. You will receive a "**Success**" message and the device will no longer appear inside Total Connect

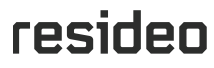

**For more information** resideo.com

**Resideo Technologies, Inc.** 2 Corporate Center Drive, Suite 100 are registered trademarks P.O. Box 9040 Melville, NY 11747 of GMI Holdings Inc. Office: 1 800 645-7492

\*Genie and the Genie logo

L/TC2GGDQSG/D | KR | 07/23 © 2023 Resideo Technologies, Inc. All rights reserved

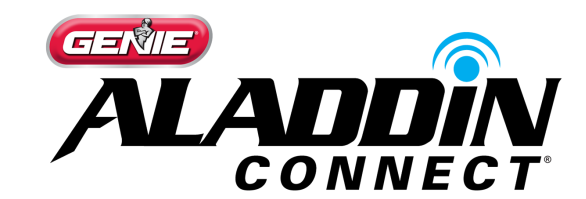

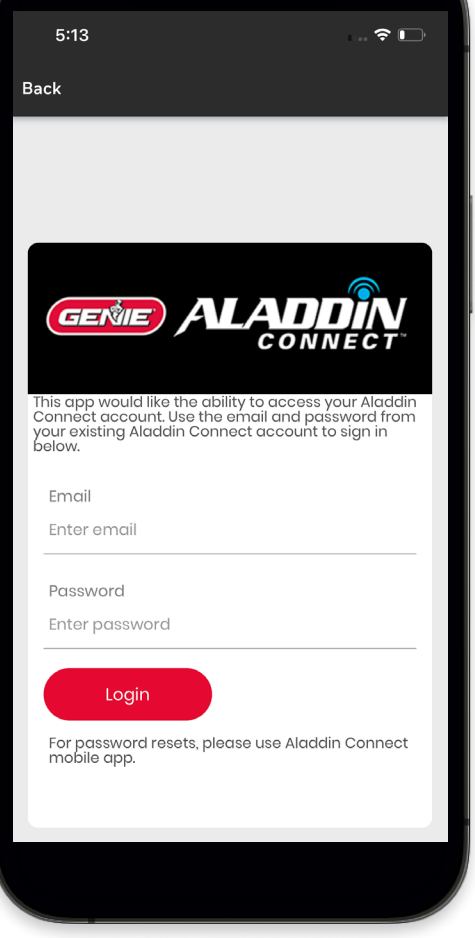